# 犬と猫との出会いの場 操作マニュアル

 $\mathbb{R}$ 

【ほしい方専用】

動物愛護センターのトップページにある「バナー」または「検索」にて犬と猫との出会いの場のトップ ページに入ります。

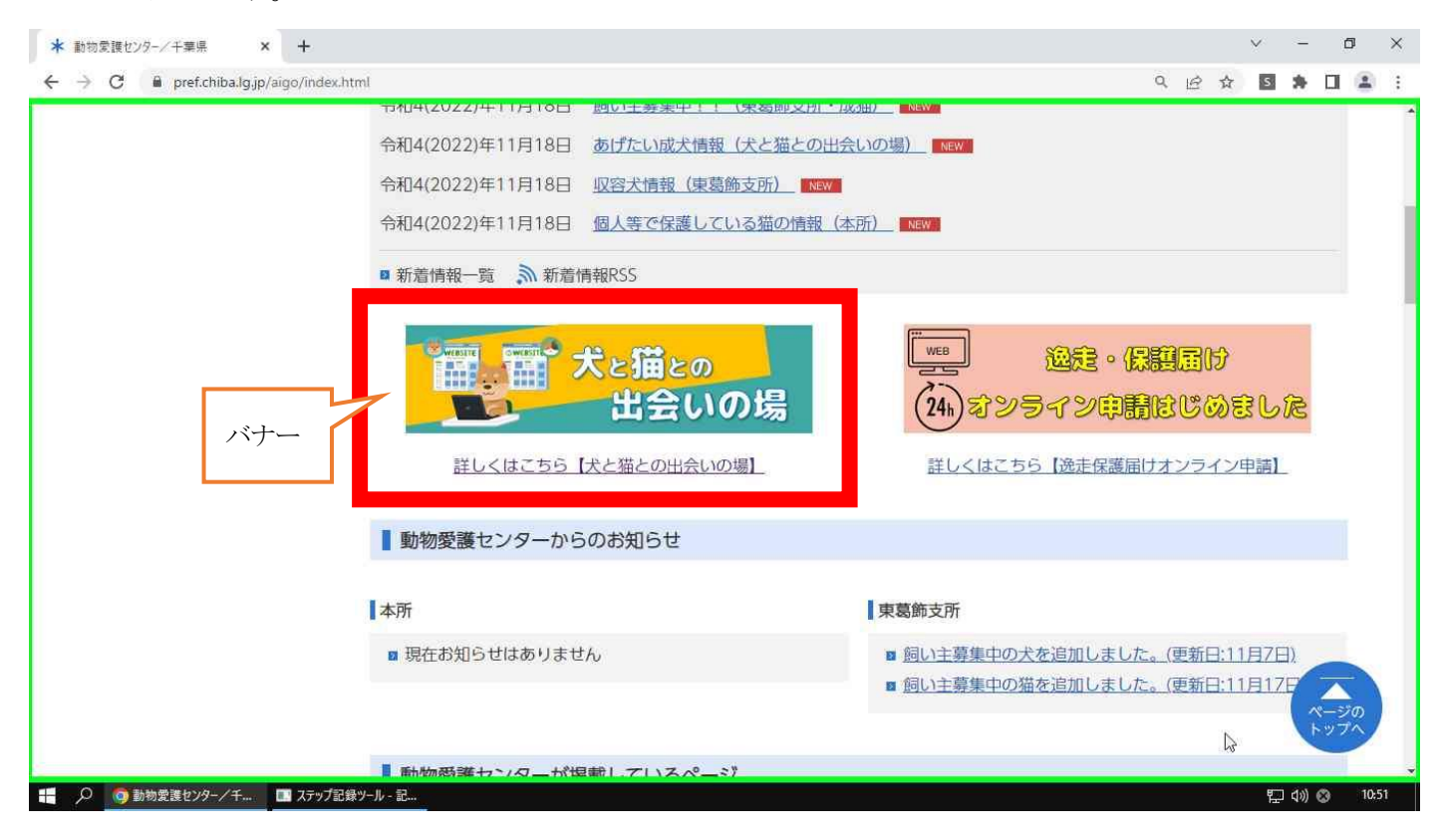

犬と猫との出会いの場のトップページに入り、「サイト利用規約」「参加資格」をご確認ください。

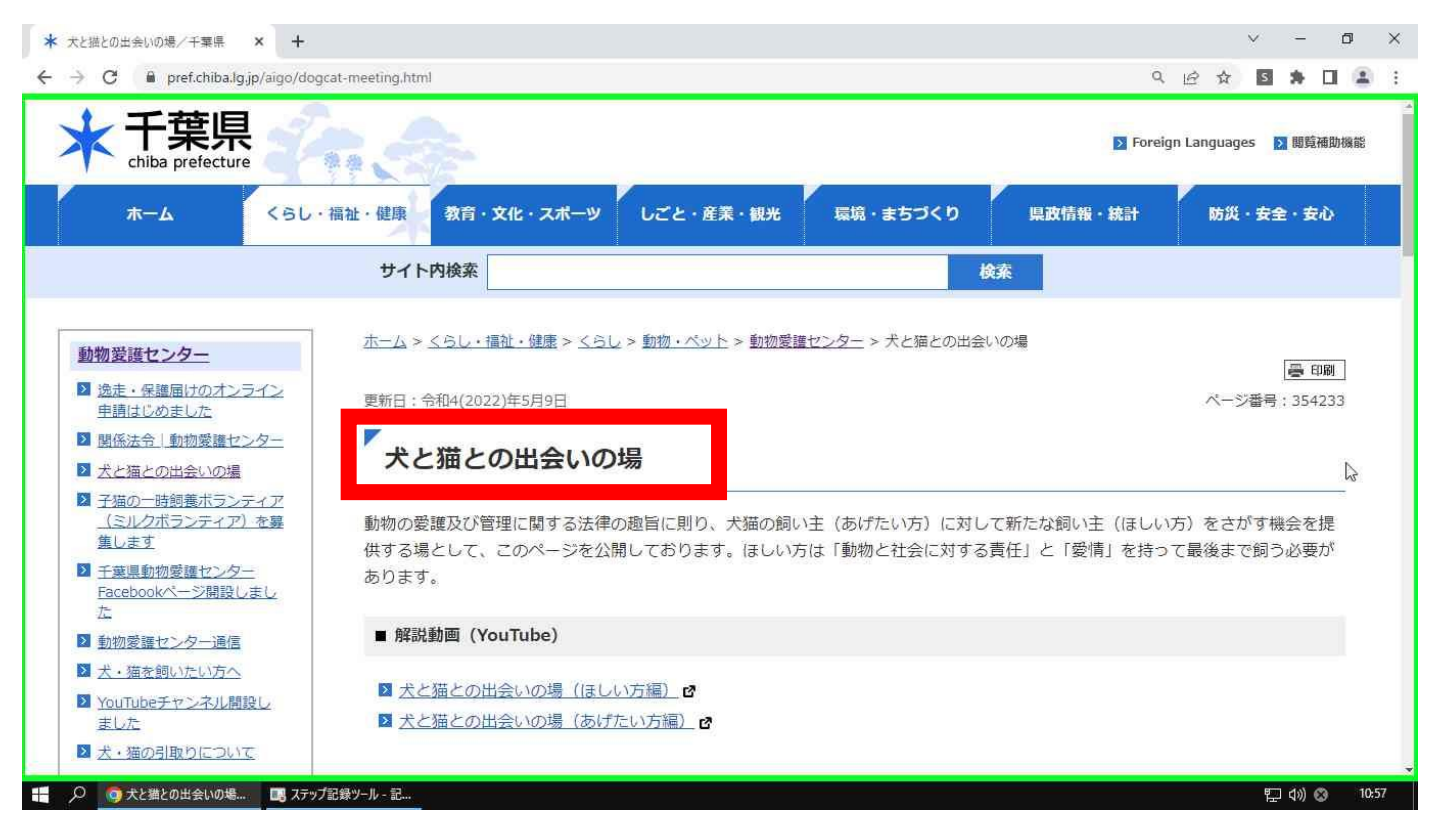

## 「ほしい方専用ページ」をクリックします。

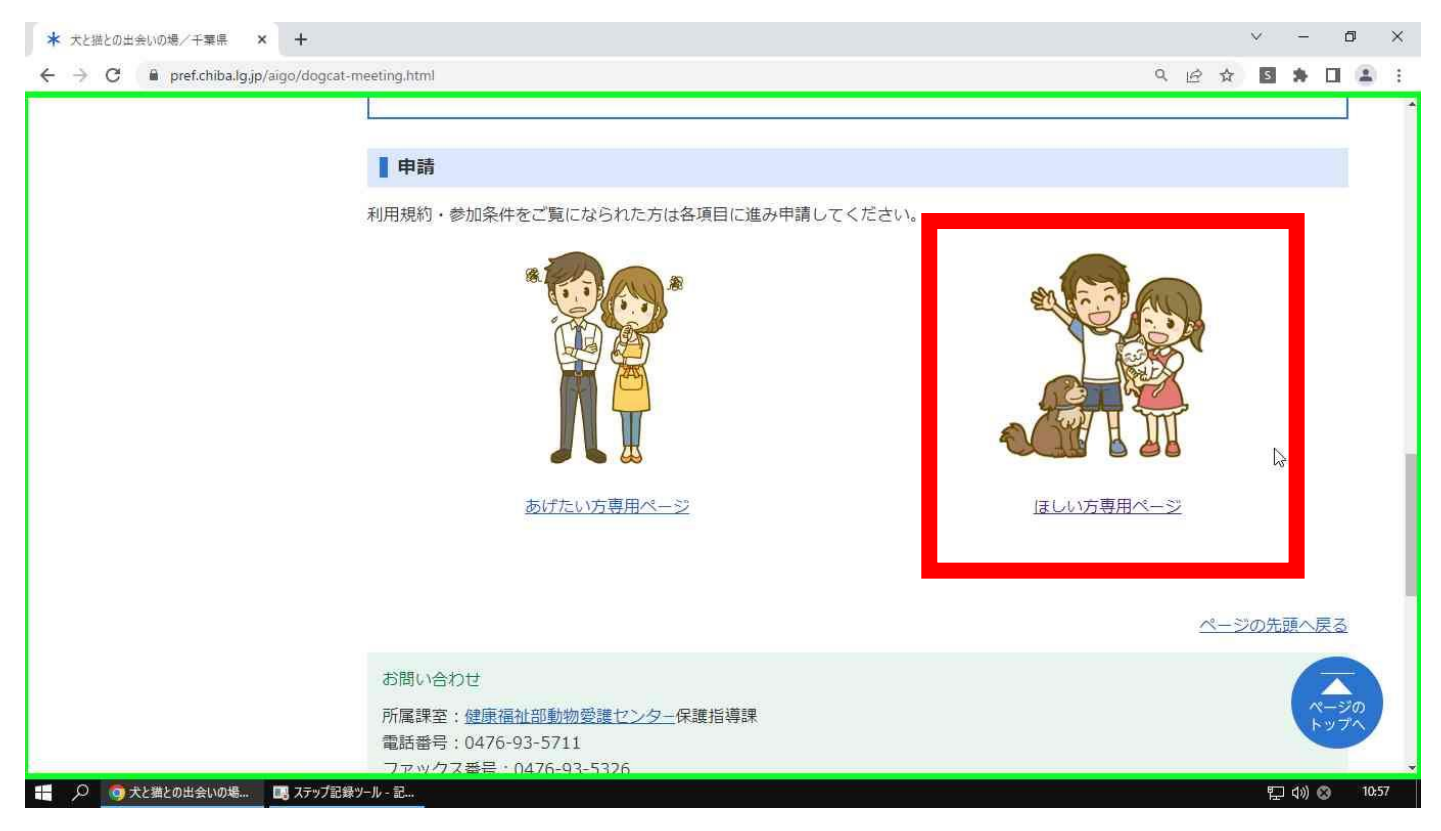

「ほしい方専用ページ」に入り、「参加資格」「必ずお読みください」「フロー」をご確認ください。

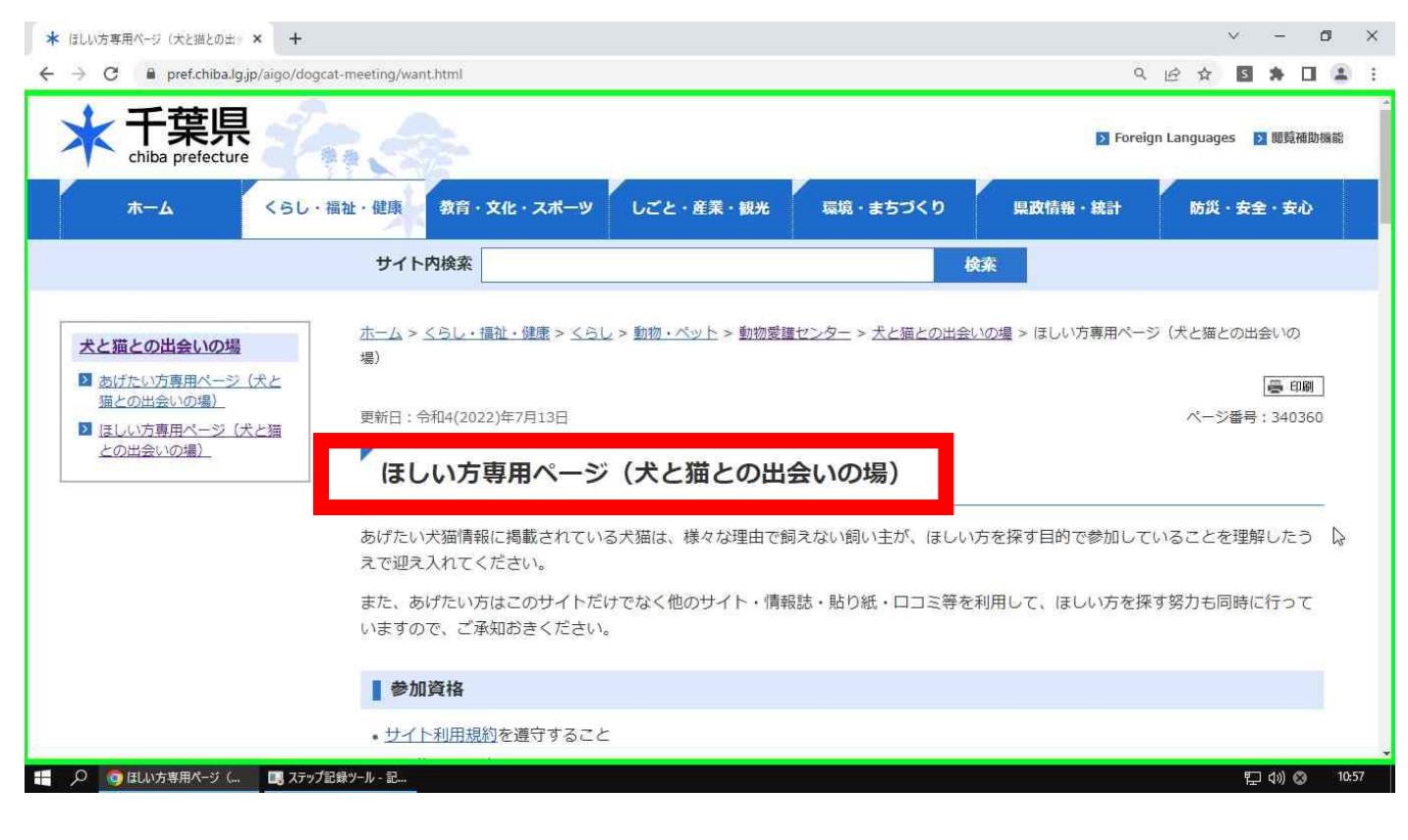

動物種ごとの掲載ページがありますので、ご希望する動物種を選択します。

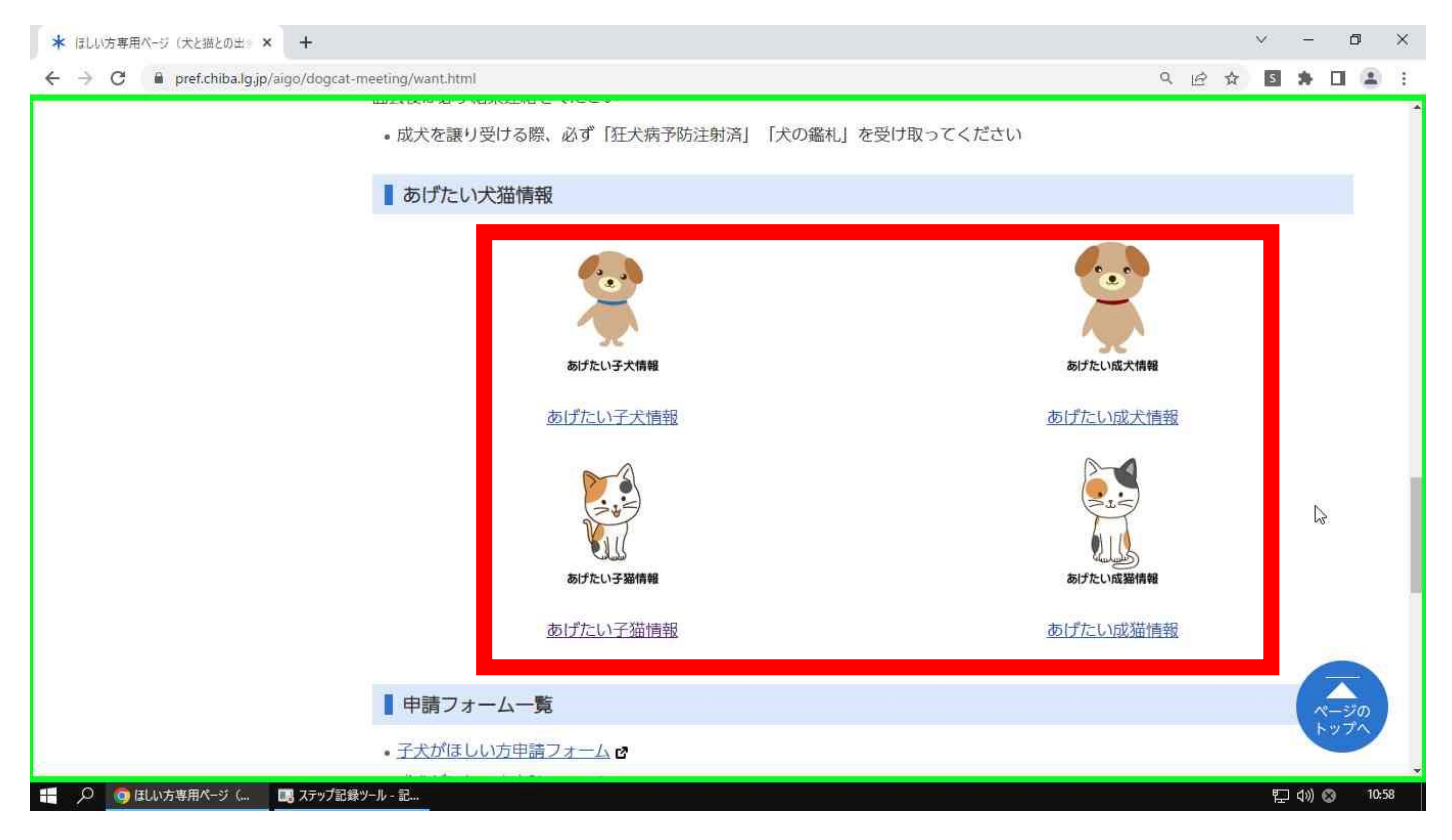

「募集中」の動物からお選びいただき、動物管理番号を控えてください。※「予約有り」の動物にも申 請可能ですが、順番待ちとなりとなります。最初の順番の方で譲渡が決定した場合は自動でキャンセル になりますのでご了承ください。

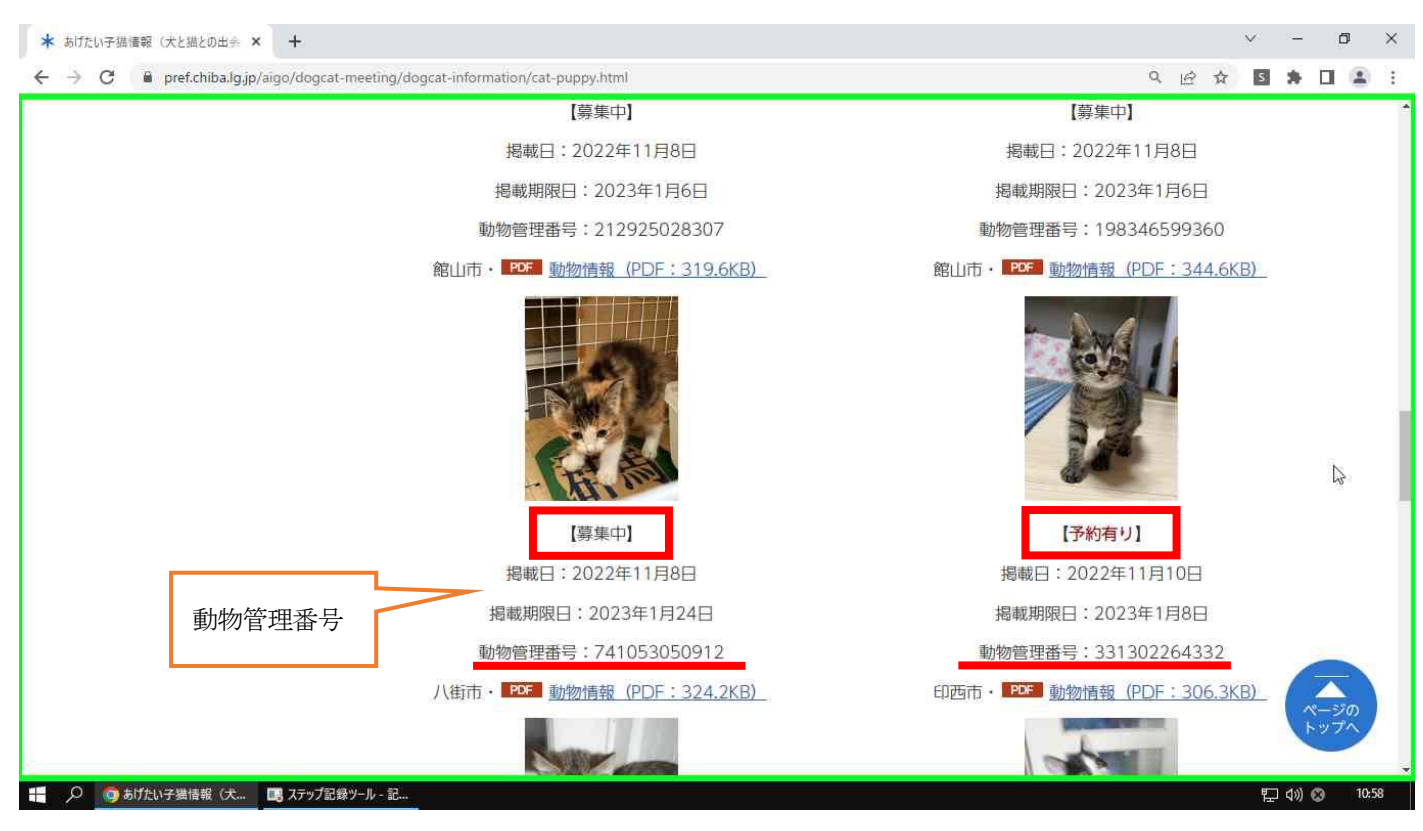

「ほしい方専用ページ」に戻り、ページ下部にある該当する申請フォームをクリックします。 ※動物情報掲載ページからは申請できませんのでご注意ください。

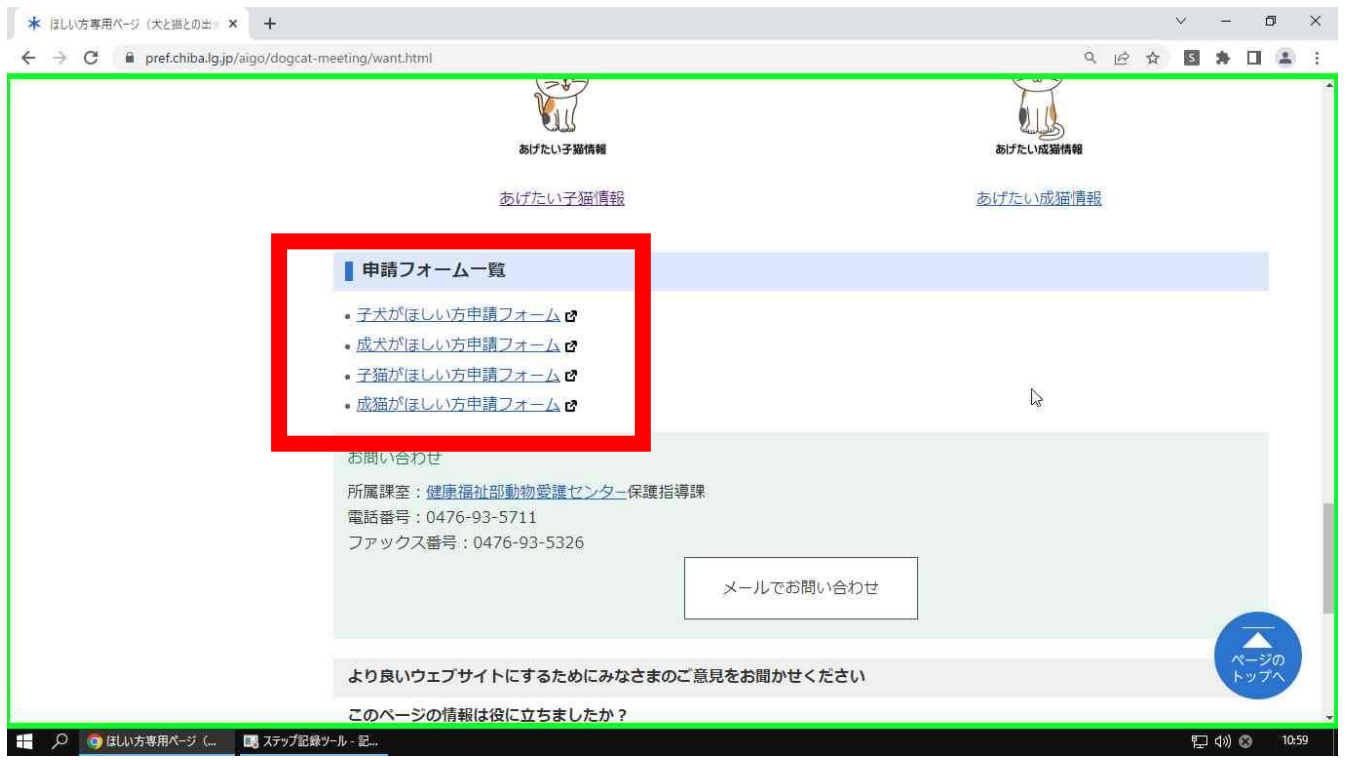

申請フォームのトップページ(ちば電子申請サービスページ)へ自動で移動します。手続き名を確認し、 「利用者登録せずに申し込む方はこちら」をクリックします。

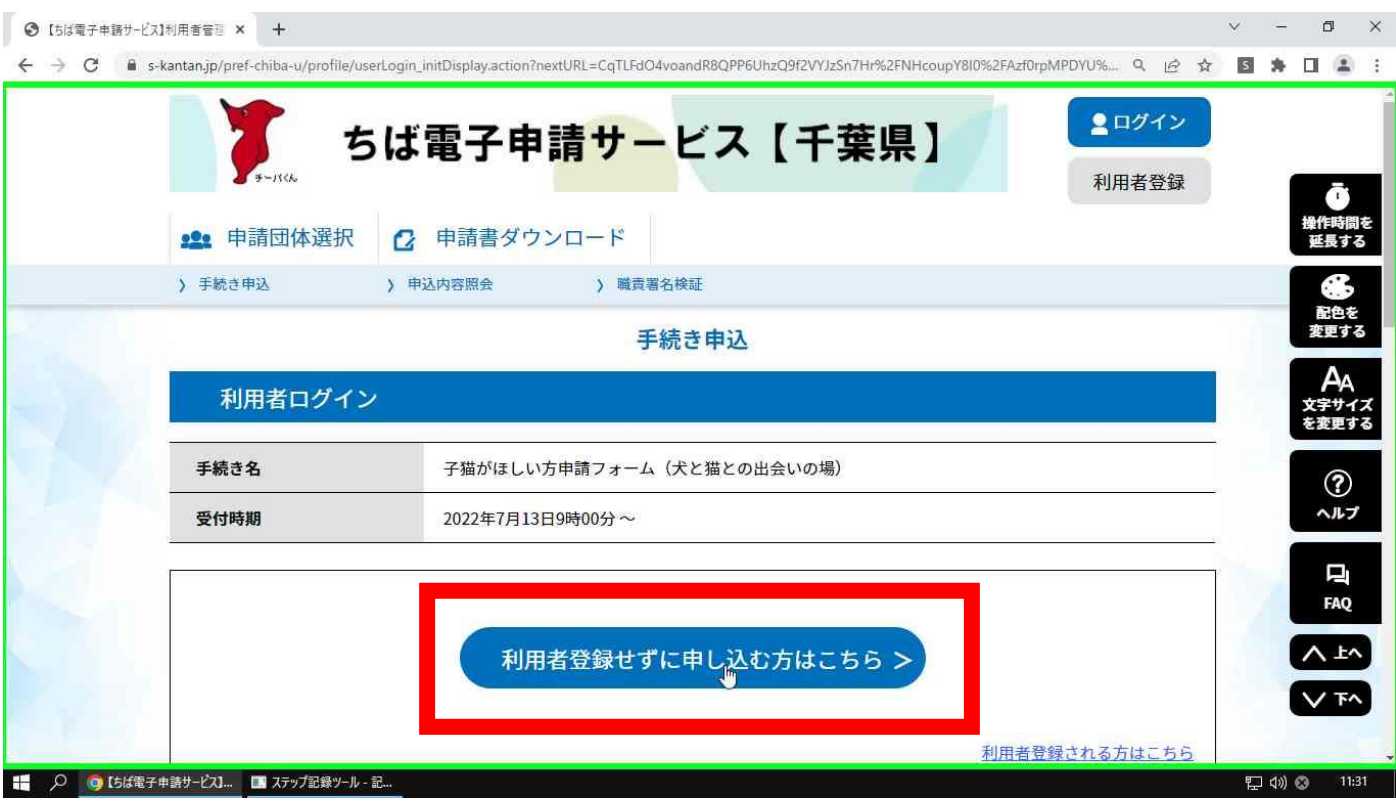

#### 利用規約を読み、「同意する」ボタンをクリックします。

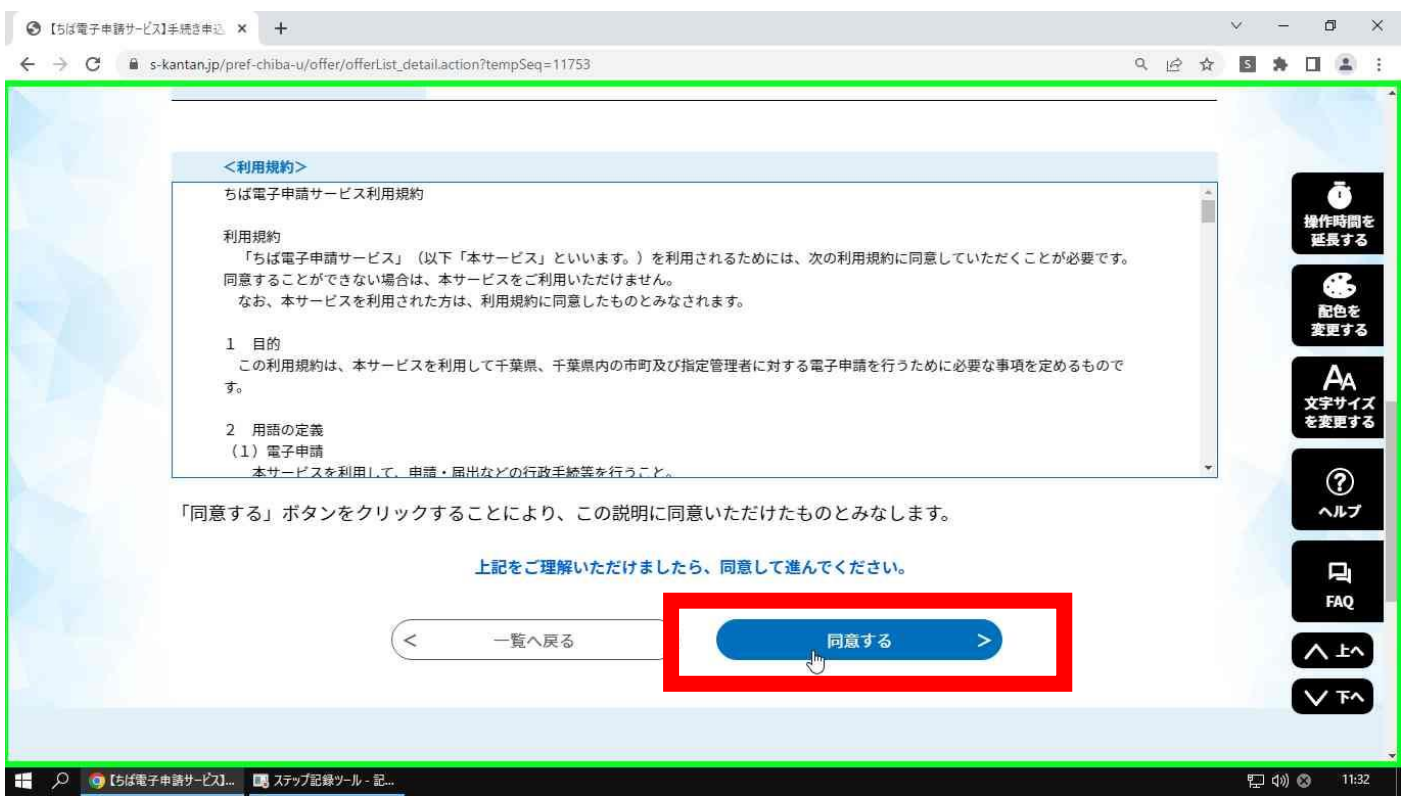

連絡用メールアドレスを2ヶ所入力し、完了ボタンをクリックします。※入力するアドレスを間違える と「申込画面の URL」が届きません。

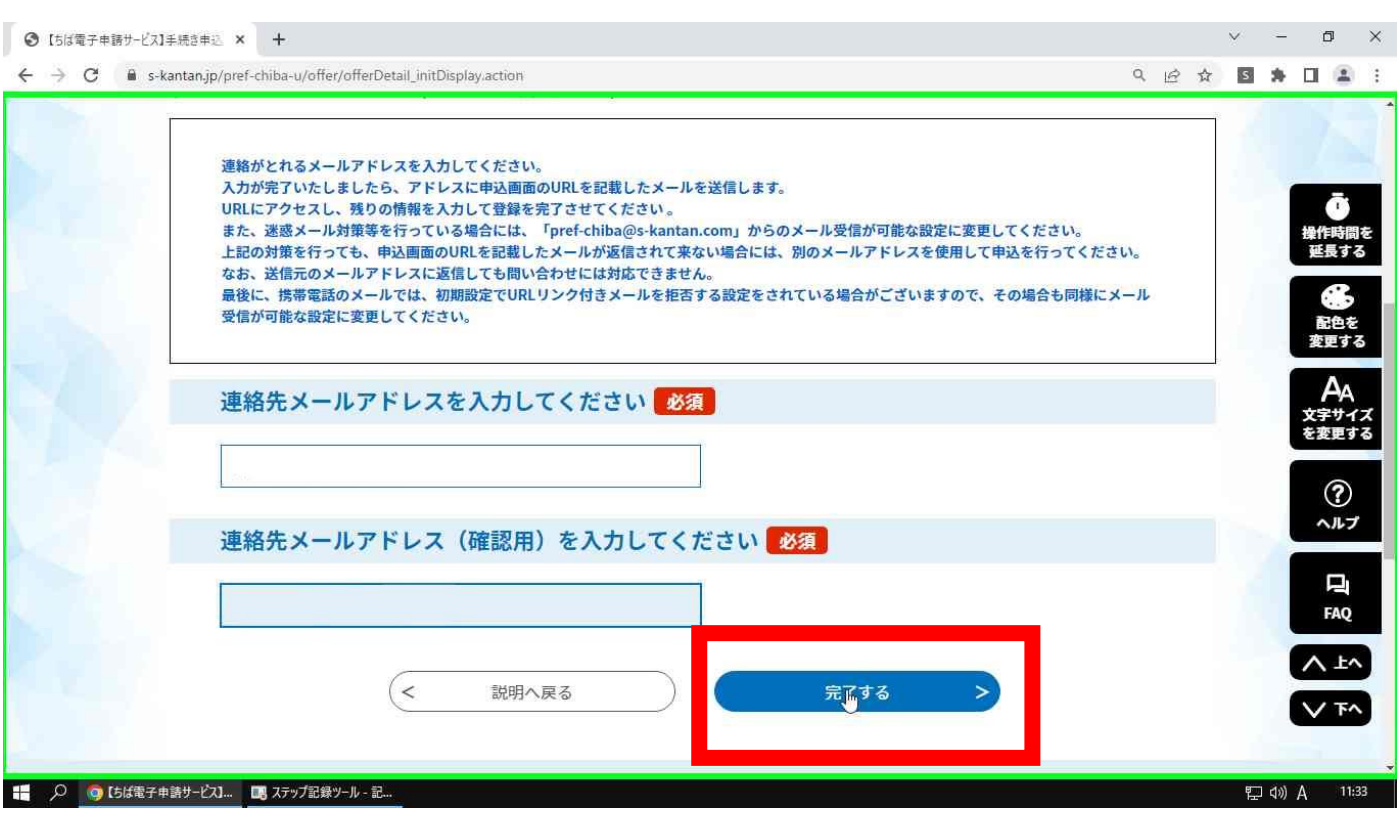

完了ボタンをクリックすると「送信完了のお知らせ」が表示されます。

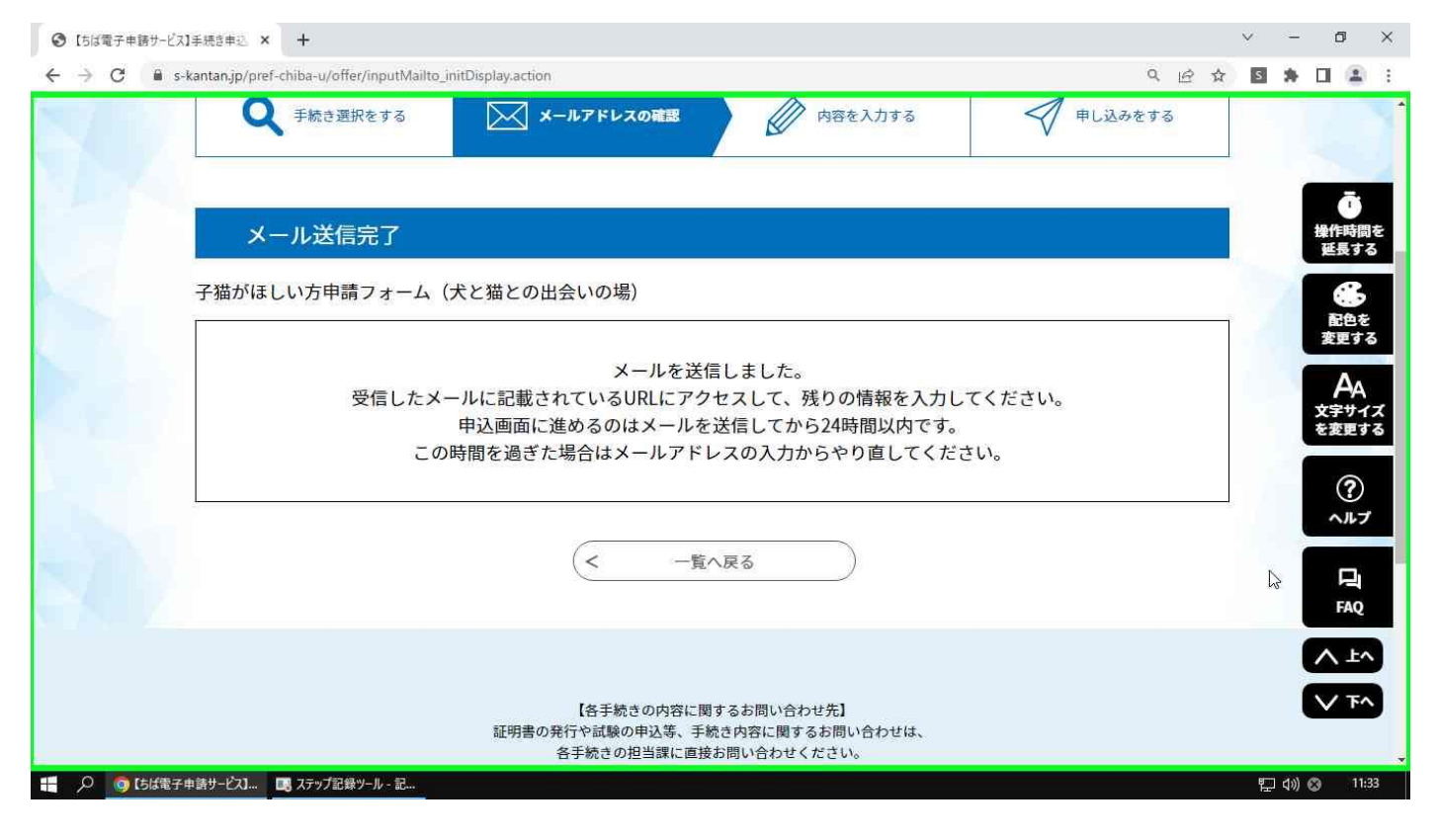

連絡用メールアドレスに届いたメールを開き、本文に記載してある URL をクリックしフォームの入力を 開始します。

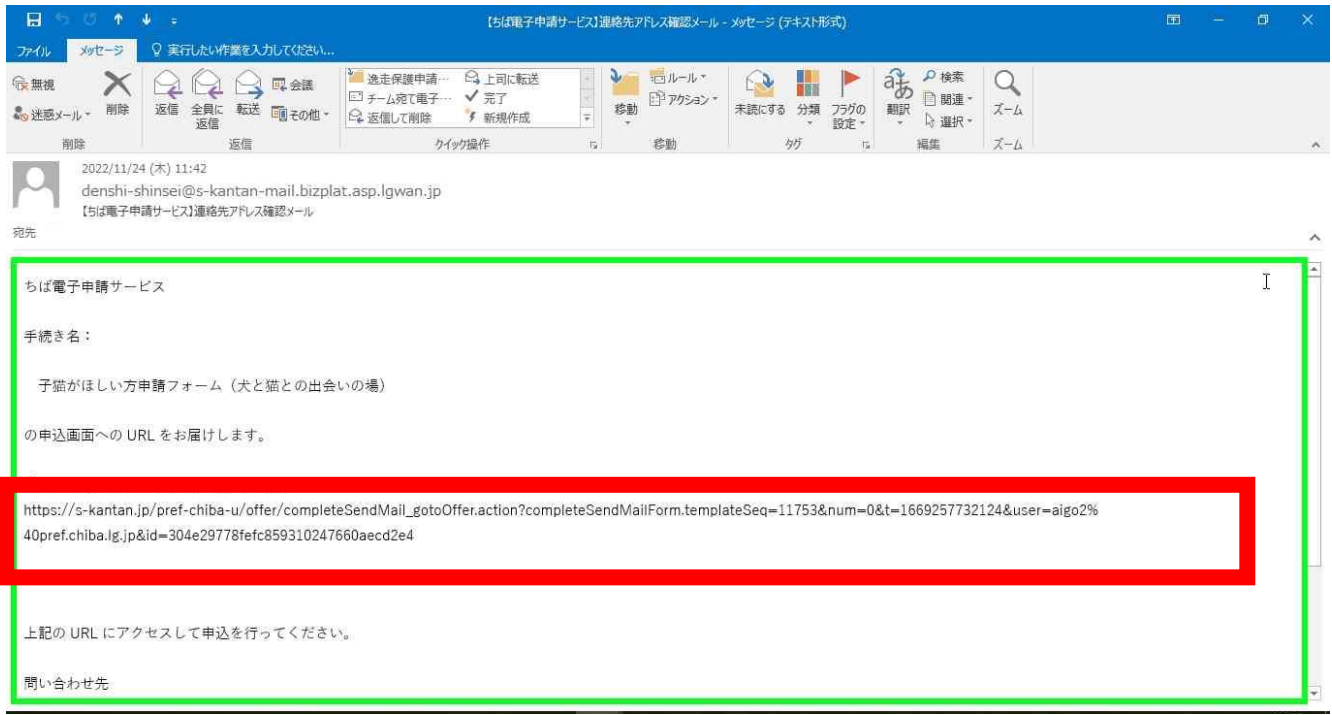

#### 申請フォームが開きます。必須項目を全て入力してください。

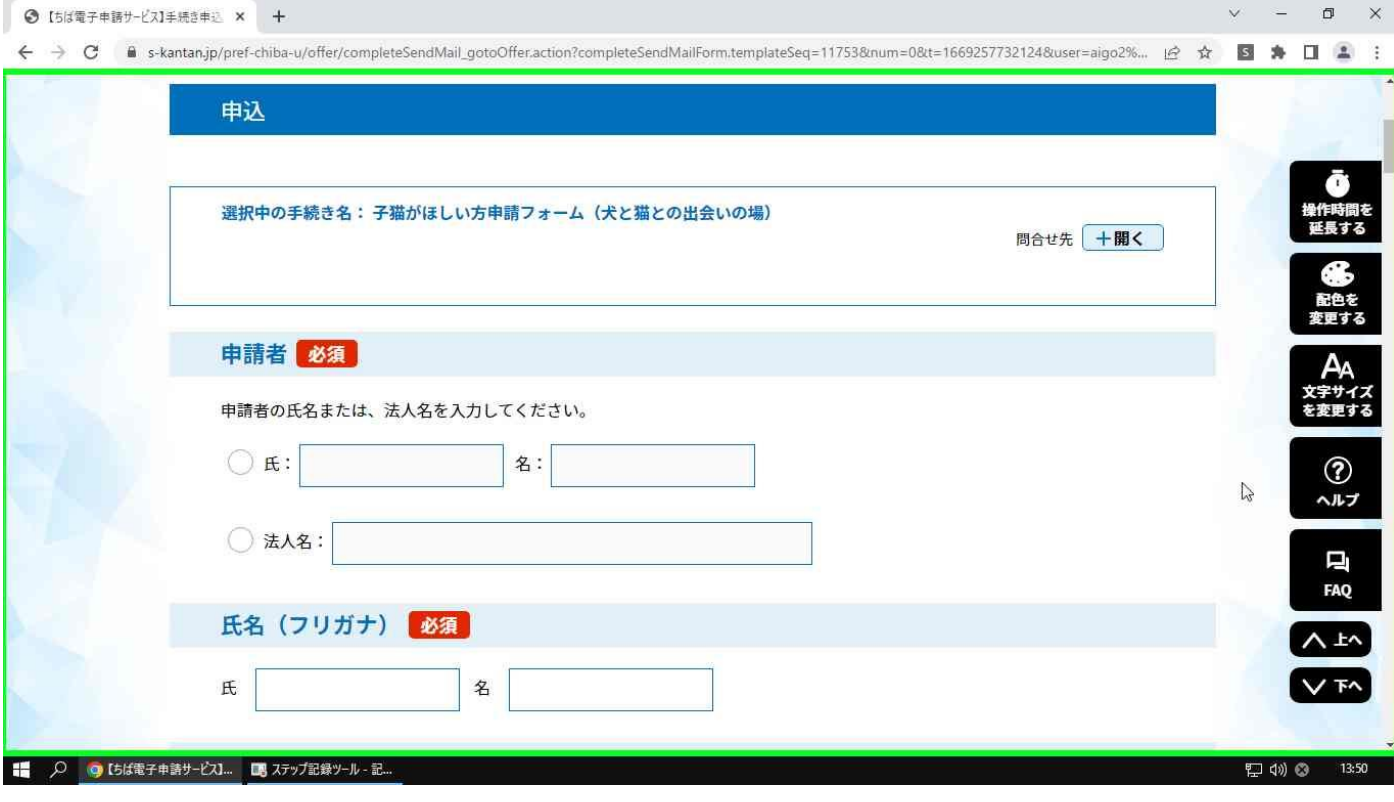

# 最後まで入力できたら「確認へ進む」ボタンをクリックします。

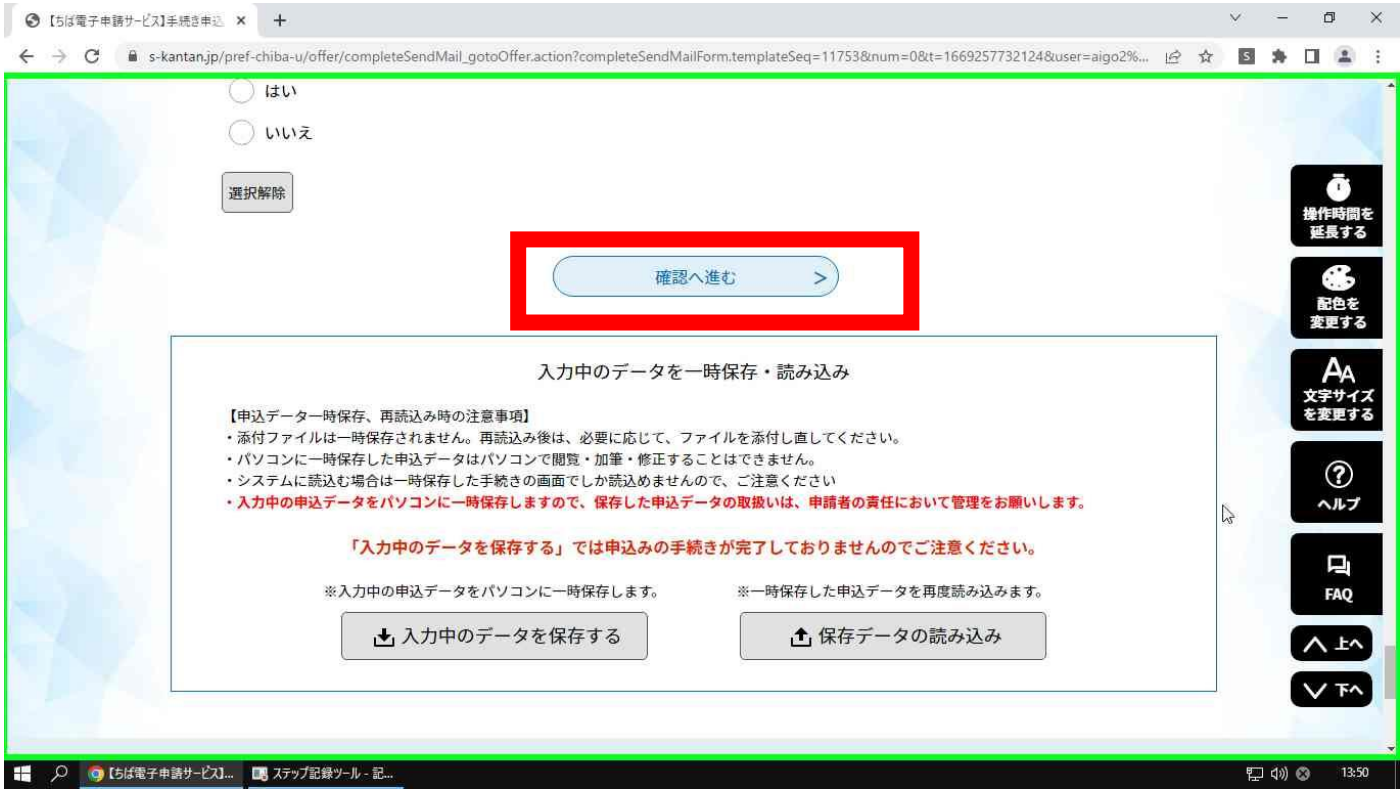

## 入力した内容を確認し間違いがなければ「申込む」をクリックします。

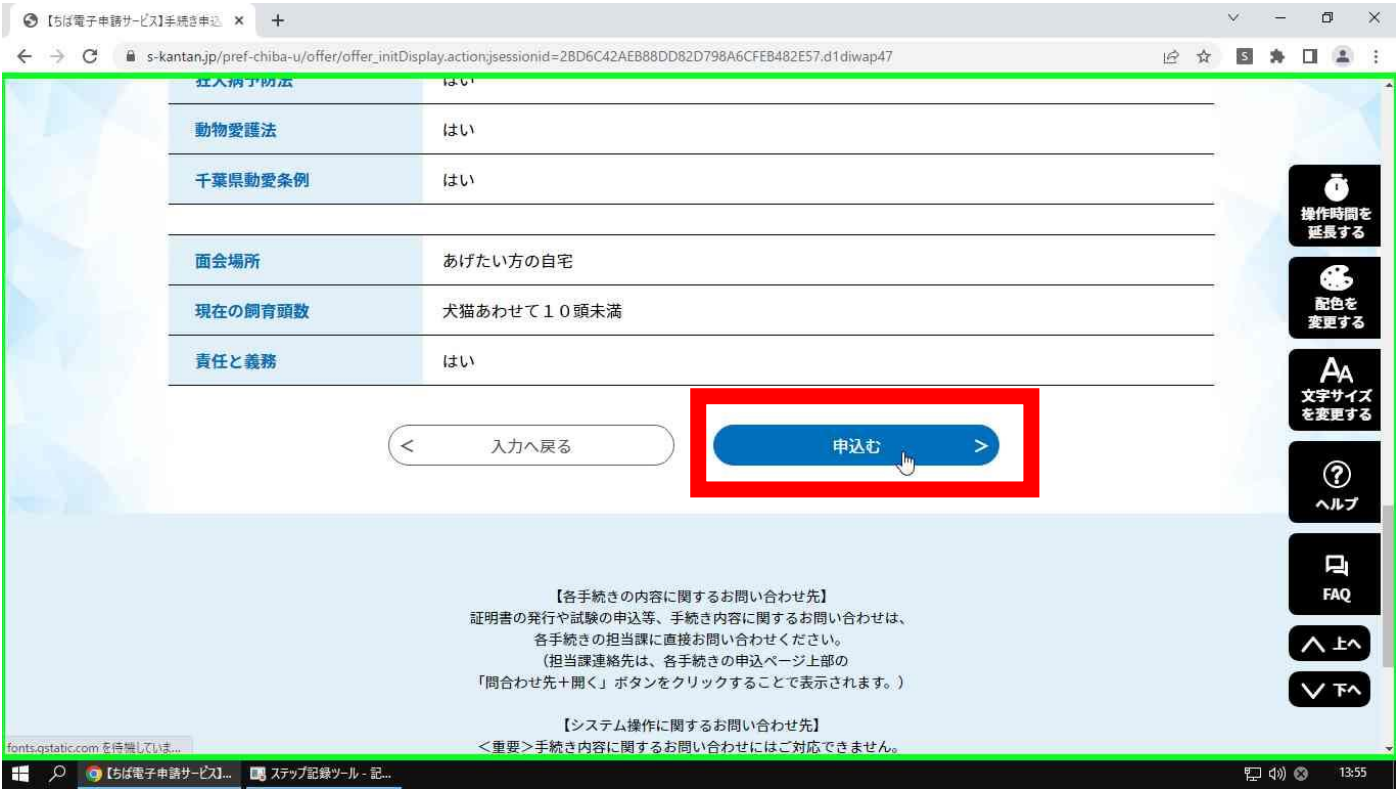

# 申込完了すると「整理番号」「パスワード」が表示されます。

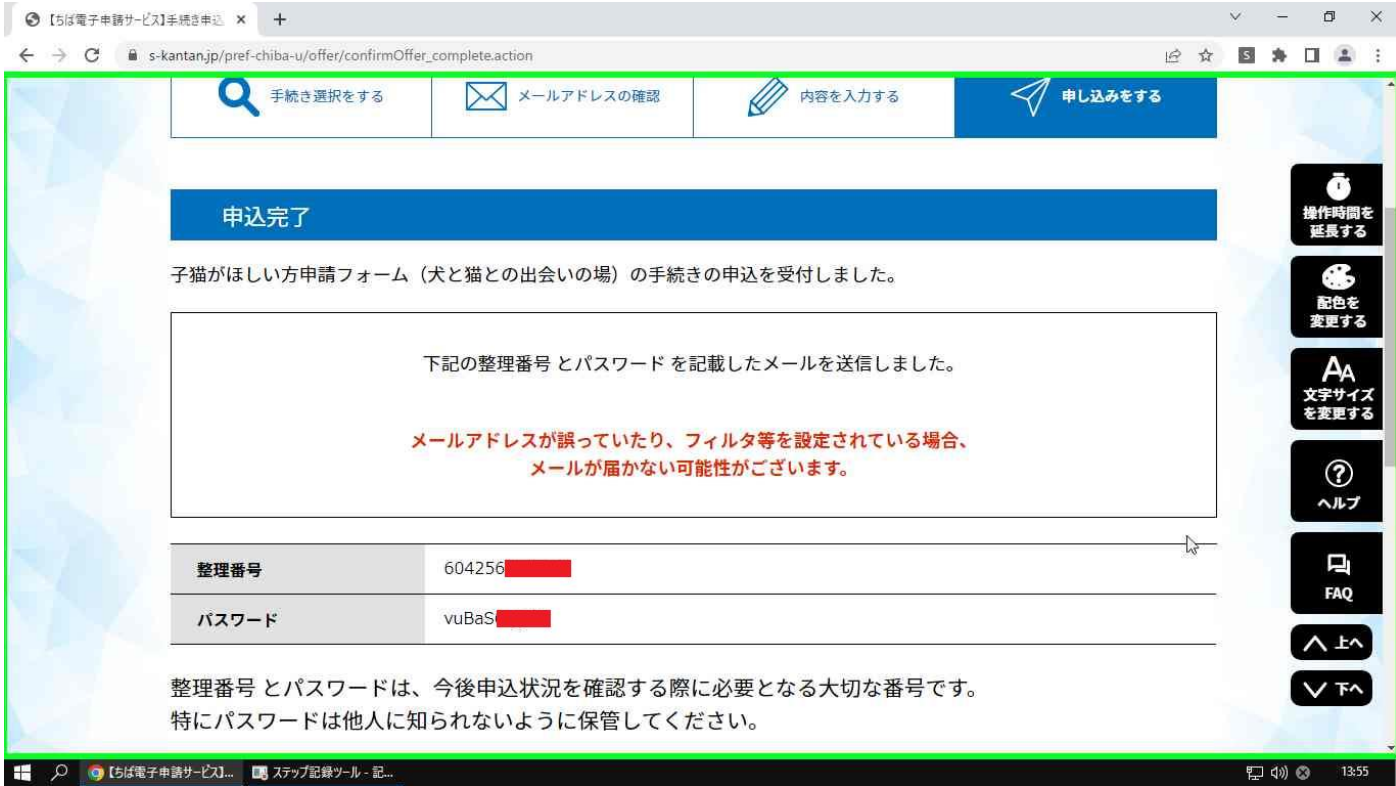

「整理番号」と「パスワード」はメールでも送られてきますので保管しておいてください。

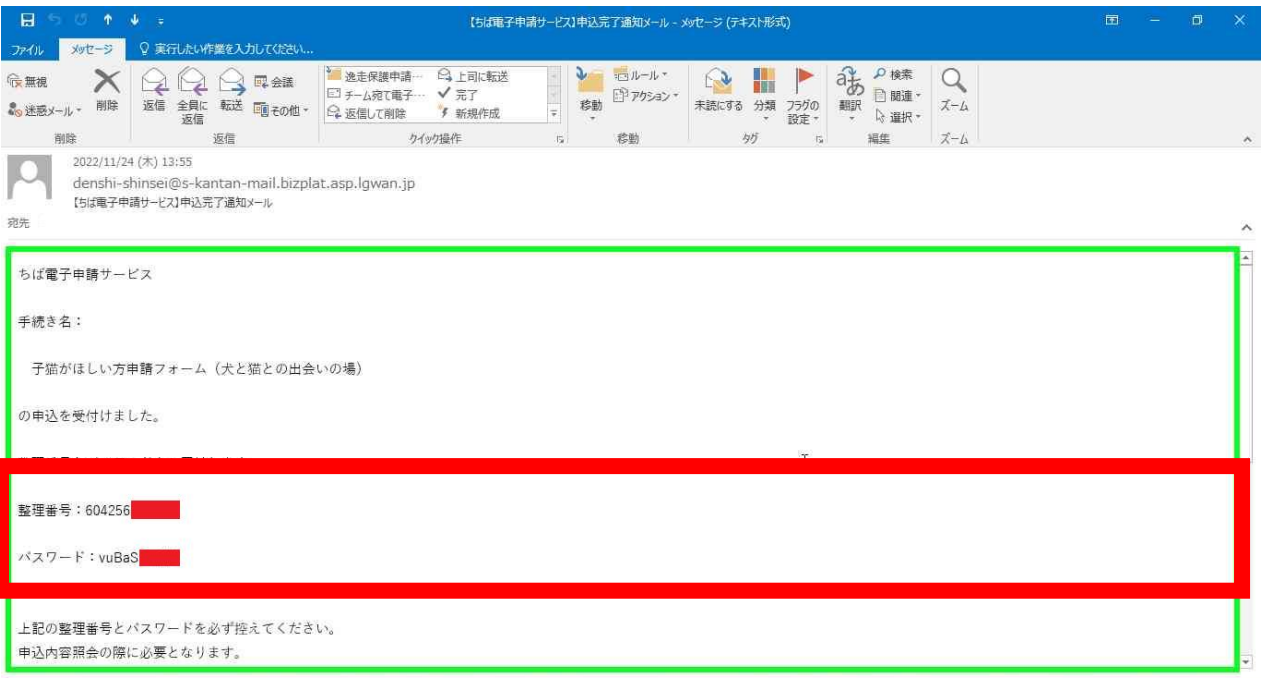

# 【備考①】申込受理した際はセンターから下記のメールが届きます。

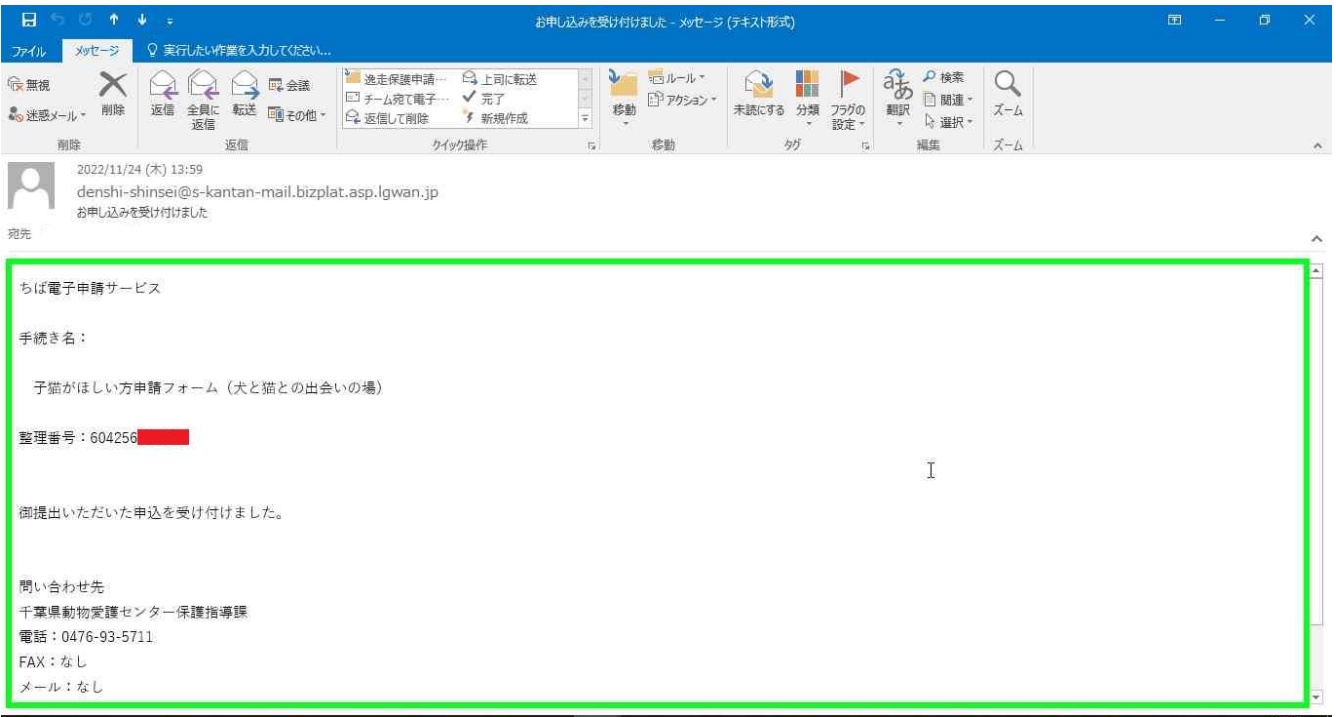

#### 【備考②】希望する動物が重複した際はセンターから下記のメールが届きます。

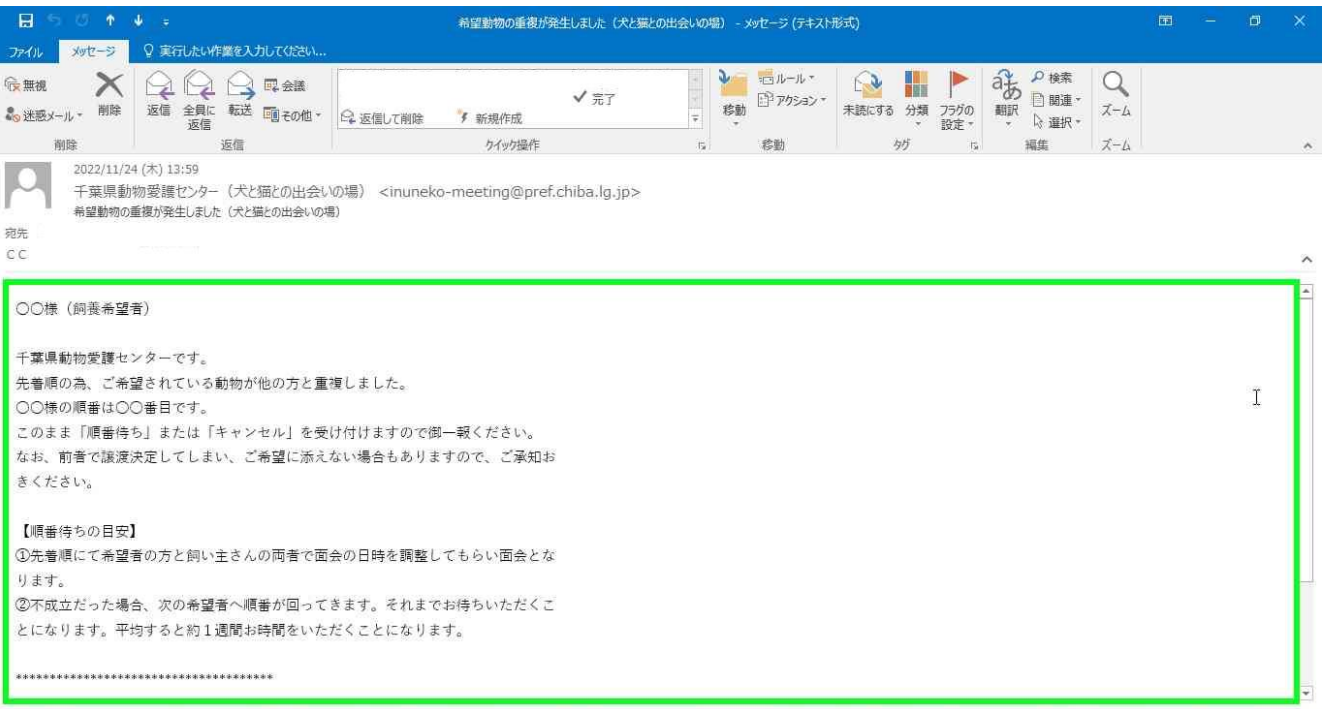

【備考3】譲渡希望者から面会許可が得られましたら、両者へ連絡先を記載したメールをお送りします。

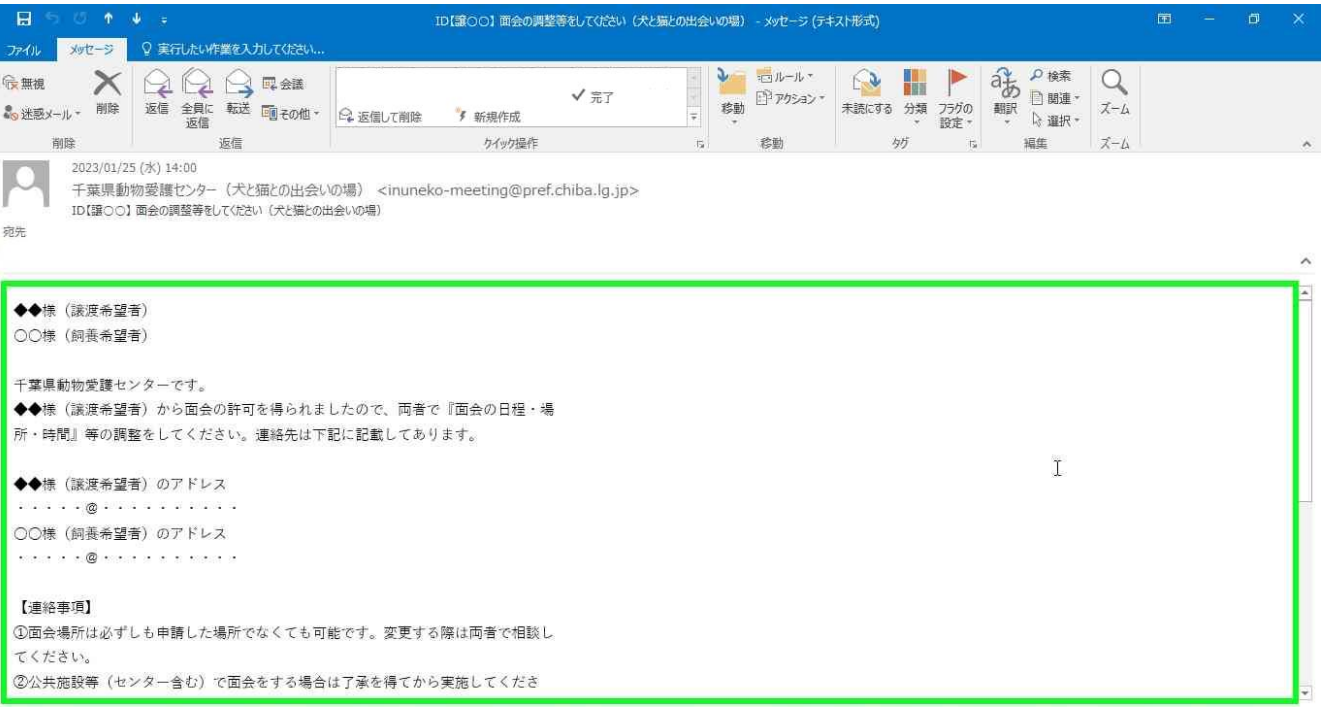